# **COURSELEAF – PROGRAM CURRICULUM EDITS**

When creating or editing a program, under the Admission and Curriculum section, there is a section for the Curriculum for the Program. This is what will be displayed in the Academic Catalog on the Washburn website.

Find the Program in Courseleaf and click the green Edit Program button. Scroll down to the Curriculum section.

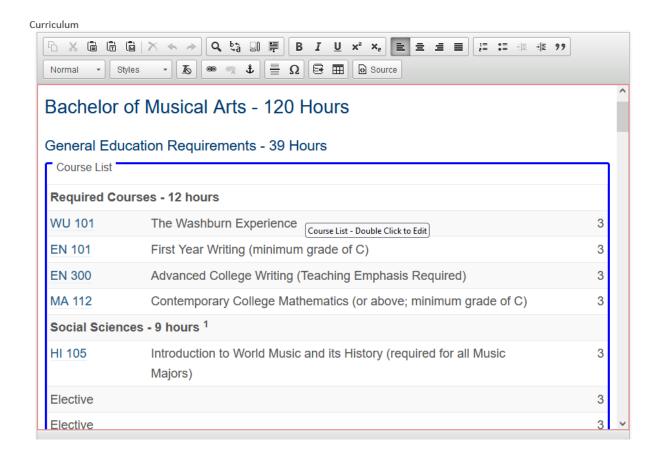

The following sections will outline how to make edits.

### PARAGRAPH FORMAT

Click the cursor in front of the word Bachelor. In the format drop down menu (where Heading 2 is displayed), select the format you want.

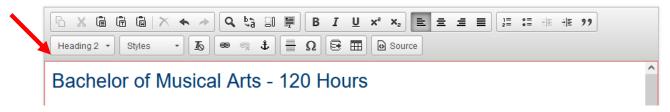

In the example below, if you selected Normal in the drop-down menu, the font would change:

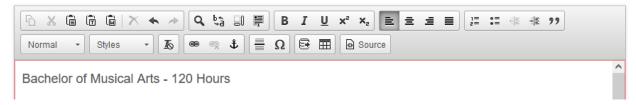

In the example below, the first line is Heading 2, the second line is Heading 3.

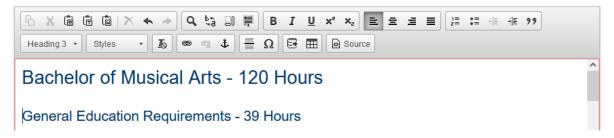

If you want to add normal text after the General Education Requirements – 39 Hours, click your cursor at the end the text (Hours) and click Return. Select Normal for the format. In the example below, you can see how the normal text is now added.

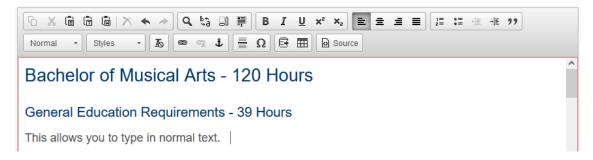

## **COURSE LIST / CHANGE FORMATTING**

#### **NEW COURSE LIST**

((IMPORTANT – PLEASE READ! If you are creating a new program, it is easier to edit data from an existing program that is similar and modify VERSUS starting from scratch. Once you have clicked Propose a New Program, the New Program Proposal window will open. In the top right corner, click on the Propose New from Existing Program. Data from that program will be pulled into the new program form. Edit this to fit your new program.))

To create a new course list, click on the **Insert / Edit Formatted Table** icon (as seen below, looks like an Excel table). The **Insert Formatted Table** window will open. In the drop-down menu, select **Course List**. Click **OK**. A blank **Course List** window will open.

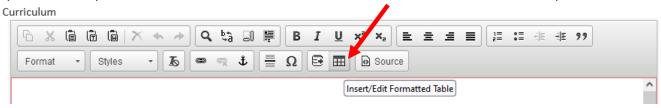

#### **EDIT COURSE LIST**

To edit an existing course list, hover your mouse over the Course List (inside the blue box). The cursor will pop-up a message to "Course List - Double Click to Edit". Double click to open the editing window.

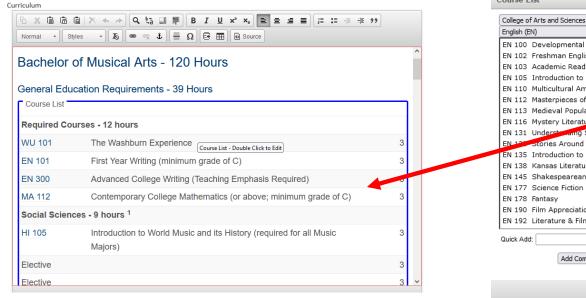

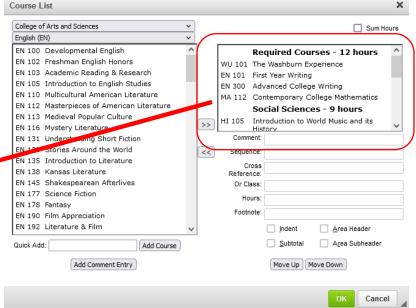

The Course List window will open. The courses displayed are listed in the top right window. All course changes will be completed in this window. The following sections will provide examples and steps on how to make changes to the course list.

## **COURSE HEADERS AND SUBHEADERS**

Within the Course List, you may want Headers to call out sections of the program. The following list are changes you may want to make in CourseLeaf:

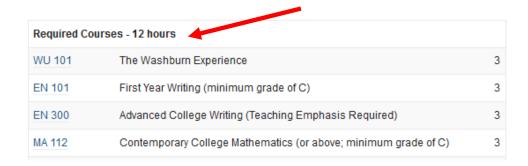

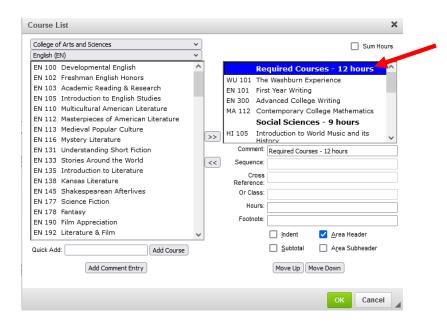

| BEFORE      |                         | STEPS                                                                                                    | AFTER                                                                                                    |                                                                                                    |  |
|-------------|-------------------------|----------------------------------------------------------------------------------------------------|----------------------------------------------------------------------------------------------------|----------------------------------------------------------------------------------------------------|--|
| Required Co | urses - 9 Hours         | • In the Course List window, click the text "Required Course" in the top left window                                                                                                    | GENERAL EDUCATION                                                                                                    |                                                                                                    |  |
| WU 101      | The Washburn Experience | to highlight / select.                                                                                                    | Required Courses - 9 Hours                                                                                                    |                                                                                                    |  |
|             |                         | <ul> <li>NOTE: This action will also direct Courseleaf where to place the text.</li> <li>Click Add Comment Entry button. Enter text. Click OK.</li> <li>To move the text above Required Courses, click the Move Up button.</li> <li>Click Area Header checkbox to make the text bold. Click OK.</li> </ul> | WU 101                                                                                                    | The Washburn Experience                                                                                                    |  |
|             | Required Co             | Required Courses - 9 Hours                                                                                                    | Required Courses - 9 Hours  WU 101 The Washburn Experience  In the Course List window, click the text "Required Course" in the top left window to highlight / select.  NOTE: This action will also direct Courseleaf where to place the text.  Click Add Comment Entry button. Enter text. Click OK.  To move the text above Required Courses, click the Move Up button.  Click Area Header checkbox to make the | Pequired Courses - 9 Hours  WU 101 The Washburn Experience  Ourseleaf where to place the text.  Click Add Comment Entry button. Enter text. Click OK.  To move the text above Required Courses, click the Move Up button.  Click Area Header checkbox to make the |  |

| ACTION                                                                      | BEFORE                                                                        | STEPS                                                                                                    | AFTER                                                               |
|-----------------------------------------------------------------------------|-------------------------------------------------------------------------------|----------------------------------------------------------------------------------------------------|---------------------------------------------------------------------|
| - Edit header text  EXAMPLE: Remove 9 Hours                                 | GENERAL EDUCATION  Required Courses - 9 Hours  WU 101 The Washburn Experience | <ul> <li>In the Course List window, click the text<br/>"Required Course" in the top left window<br/>to highlight / select.</li> <li>In Comments field, delete text.</li> <li>Click OK.</li> </ul>                                                        | GENERAL EDUCATION  Required Courses  WU 101 The Washburn Experience |
| - Header not bold - Change header text  EXAMPLE: Change 12 hours to 9 Hours | Required Courses - 12 hours  WU 101 The Washburn Experience                   | <ul> <li>In the Course List window, click the text         "Required Course" in the top left window         to highlight / select.</li> <li>Click the Area Header_box to uncheck.</li> <li>In Comments field, change text.</li> <li>Click OK.</li> </ul> | Required Courses - 9 Hours  WU 101 The Washburn Experience          |
| - Header to be BOLD and ITALICS                                             | Required Courses - 9 Hours  WU 101 The Washburn Experience                    | <ul> <li>In the Course List window, click the text         "Required Course" in the top left window         to highlight / select.</li> <li>Click the Area Subheader checkbox.</li> <li>Click OK.</li> </ul>                                             | Required Courses - 9 Hours  WU 101 The Washburn Experience          |

## **COURSE CHANGES**

The following list are course changes you may want to make in CourseLeaf:

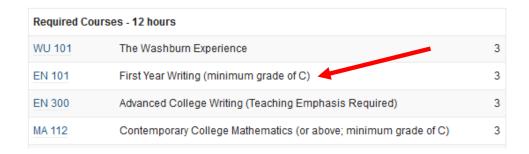

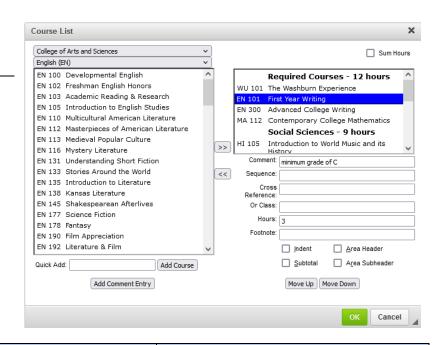

| ACTION                                             | BEFORE                                    |                                                                                                    | STEPS                                                                                                    | AFTER                                      |                                                                                                    |
|----------------------------------------------------|-------------------------------------------|----------------------------------------------------------------------------------------------------|----------------------------------------------------------------------------------------------------|--------------------------------------------|----------------------------------------------------------------------------------------------------|
| - Remove course from list.  EXAMPLE: Remove EN 101 | Required Co<br>WU 101<br>EN 101<br>EN 300 | urses - 12 hours  The Washburn Experience  First Year Writing (minimum grade of C)  Advanced College Writing (Teaching Em | <ul> <li>In the Course List window, click the course "EN 101" in the top left window to highlight / select.</li> <li>Click the left-facing arrows remove the course.</li> <li>Click OK.</li> </ul>                                                                                                    | Required<br>WU 101<br>EN 300               | The Washburn Experience  Advanced College Writing (Teaching                                                          |
| - Add a new course.  EXAMPLE: Add AR 103           | Required Co<br>WU 101<br>EN 300           | The Washburn Experience Advanced College Writing (Teaching                                                                | <ul> <li>In the Course List window, click the course "WU 101" in the top left window to highlight / select.         <i>NOTE: This will also direct CourseLeaf where to place the text.</i></li> <li>In the top left corner, in the college drop down menu, select CAS.</li> <li>In the subject drop down menu, select Art.</li> <li>Click on the AR 103 course in the left window to highlight / select.</li> <li>Click on the right-facing arrows &gt;&gt; to add the course. Click OK.</li> </ul> | Required Cot<br>WU 101<br>AR 103<br>EN 300 | urses - 12 hours  The Washburn Experience Introduction to Art  Advanced College Writing (Teaching Emphasis Required) |

| ACTION                                                                                                    | BEFORE                                                                                                    | STEPS                                                                                                    | AFTER                                                                                                    |
|----------------------------------------------------------------------------------------------------|----------------------------------------------------------------------------------------------------|----------------------------------------------------------------------------------------------------|----------------------------------------------------------------------------------------------------|
| - Add a course that has not been fully approved in workflow.  - Add a course without searching for it.  EXAMPLE: Add AR 103  NOTE: Items in workflow will not be available in the drop-down menus. You must use the quick add feature. | Required Courses - 12 hours  WU 101 The Washburn Experience  EN 300 Advanced College Writing (Teaching       | <ul> <li>In the Course List window, click the course "WU 101" in the top left window to highlight / select.         <i>NOTE: This will also direct CourseLeaf where to place the text.</i></li> <li>In the bottom left corner of the window, type in the course you want to add.         NOTE: Remember to add a space between subject (all caps) and code.     </li> <li>Click Add Course.</li> <li>Click OK.</li> <li>NOTE: If you are adding a new course that is going through workflow, the course will be appear as "Course Not Found". Once approved, the table will automatically update.</li> </ul> | Required Courses - 12 hours  WU 101 The Washburn Experience  AR 103 Introduction to Art  EN 300 Advanced College Writing (Teaching Emphasis Required) |
| - Add comment next to course.  EXAMPLE: Add "Minimum grade of C" next to AR 103.                                                                                                    | Required Courses - 12 hours  WU 101 The Washburn Experience  AR 103 Introduction to Art                      | <ul> <li>In the Course List window, click AR 103 to highlight / select.</li> <li>In the Comment field below, type text.</li> <li>NOTE: Do not add (), CourseLeaf will add automatically.</li> <li>Click OK.</li> </ul>                                                                                                    | Required Courses - 12 hours  WU 101 The Washburn Experience  AR 103 Introduction to Art (Minimum grade of C)                                          |
| - Add an "or" to the course.  EXAMPLE: Add AR 140 as an optional course.                                                                                                    | Required Courses - 12 hours  WU 101 The Washburn Experience  AR 103 Introduction to Art (Minimum grade of C) | <ul> <li>In the Course List window, click AR 103         Course to highlight / select.</li> <li>In the Or Class field below, type AR 140.         <u>NOTE: Remember to add a space</u> <u>between subject (all caps) and code</u>.</li> <li>Click OK.</li> <li>NOTE: If you are adding multiple OR         courses, use a COMMA to separate the         courses in this field (ex. AR 140, AR 150)</li> </ul>                                                                                                    | Required Courses - 12 hours  WU 101 The Washburn Experience  AR 103 Introduction to Art  or AR 140 Drawing I                                          |

| ACTION                                                                                                    | BEFORE                                                                                                    | STEPS                                                                                                    | AFTER                                                                                                    |
|----------------------------------------------------------------------------------------------------|----------------------------------------------------------------------------------------------------|----------------------------------------------------------------------------------------------------|----------------------------------------------------------------------------------------------------|
| - Reorder courses  EXAMPLE: Move EN 300 below WU 101 course.                                                          | Required Courses - 12 hours  WU 101 The Washburn Experience EN 101 First Year Writing (minimum grade of C) EN 300 Advanced College Writing (Teaching Emphasis Required) | <ul> <li>In the Course List window, click EN 300 Course to highlight / select.</li> <li>Click Move Up button once.</li> <li>Click OK.</li> </ul> NOTE: Move Up and Move Down buttons allow you reorder ALL items in the list.                                                                     | Required Courses - 12 hours  WU 101 The Washburn Experience EN 300 Advanced College Writing (Teaching Emphasis Required) EN 101 First Year Writing (minimum grade of C) |
| - Remove the "or" course.  EXAMPLE: Remove AR 140 as an optional course.                                              | Required Courses - 12 hours  WU 101 The Washburn Experience  AR 103 Introduction to Art  or AR 140 Drawing I                                                            | <ul> <li>In the Course List window, click AR 103 Course to highlight / select.</li> <li>In the Or Class field below, remove the text.</li> <li>Click OK.</li> </ul>                                                                                                    | Required Courses - 12 hours  WU 101 The Washburn Experience  AR 103 Introduction to Art (Minimum grade                                                                  |
| - Add an "and" to a course.  EXAMPLE: Students must take AR 103 & AR 220 & AR 300.                                    | Required Courses - 12 hours  WU 101 The Washburn Experience  AR 103 Introduction to Art (Minimum grade of C)                                                            | <ul> <li>In the Course List window, click AR 103 Course to highlight / select.</li> <li>In the Sequence field below, type AR 220, AR 300. NOTE: Remember to add a space between subject and code.</li> <li>Click OK.</li> </ul>                                                                   | Required Courses - 12 hours  WU 101 The Washburn Experience  AR 103 Introduction to Art  & AR 220 and Photography I  & AR 300 and Art Theory Past and Present           |
| - Remove an "and" to a course.  EXAMPLE: Students must only take AR 103                                               | Required Courses - 12 hours  WU 101 The Washburn Experience  AR 103 Introduction to Art  & AR 220 and Photography I  & AR 300 and Art Theory Past and Present           | <ul> <li>In the Course List window, click AR 103 Course to highlight / select.</li> <li>In the Sequence field below, removed the text.</li> <li>Click OK.</li> </ul>                                                                                                    | Required Courses - 12 hours  WU 101 The Washburn Experience  AR 103 Introduction to Art (Minimum grade of C)                                                            |
| - Add a generic "elective" to<br>the course list.<br>EXAMPLE:<br>Add an elective under the<br>Social Sciences header. | Natural Sciences and Mathematics  MA 116 College Algebra                                                                                                    | <ul> <li>In the Course List window, click MA 116         Course to highlight / select.         NOTE: This action will also direct         CourseLeaf where to place the text (below the highlight).</li> <li>Click Add Comment Entry button. Enter text "Elective".</li> <li>Click OK.</li> </ul> | Natural Sciences and Mathematics  MA 116 College Algebra  Elective                                                                                                    |

| ACTION                                                                                                    | BEFORE                                                         | STEPS                                                                                                    | AFTER                                                          |       |
|----------------------------------------------------------------------------------------------------|----------------------------------------------------------------|----------------------------------------------------------------------------------------------------|----------------------------------------------------------------|-------|
| - Add Credit Hours to<br>generic Elective courses.<br>EXAMPLE:<br>Add 3 credit hours to the<br>Elective courses. | Natural Sciences and Mathematics  Elective  Elective  Elective | <ul> <li>In the Course List window, click "Elective" to highlight / select.</li> <li>In the Hours field, enter 3.</li> <li>Repeat process for each course.</li> <li>Click OK.</li> </ul> | Natural Sciences and Mathematics  Elective  Elective  Elective | 3 3 3 |

#### NOTE:

You can use the Add Comment Entry as another way to add course information to your list. In the example below:

- The Applied Lessons and Piano line items were added by using Add Comment Entry. You can add as much text as needed.
- The MU 070 course is automatically hyperlinked by CourseLeaf, as long as you type it with all caps and one space between subject and number.
- The credit hours were manually added in the Hours text box.
- To edit the line, the click the line item and the information will be displayed in the Comments text box.

MU 133 and MU 134 courses have the Indent checkbox selected, this will not display the credit hours.

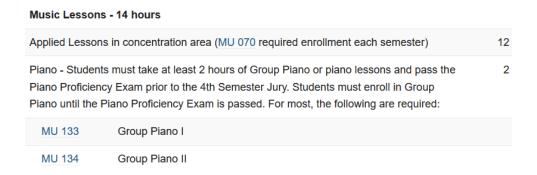

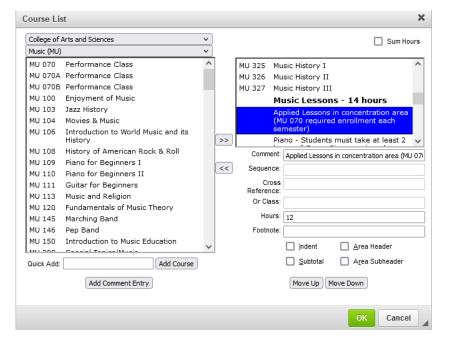

### **FOOTNOTES**

Within the Course List, you may want to add a footnote. The following section outlines how to add or edit footnotes.

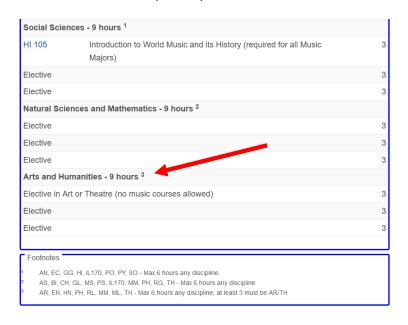

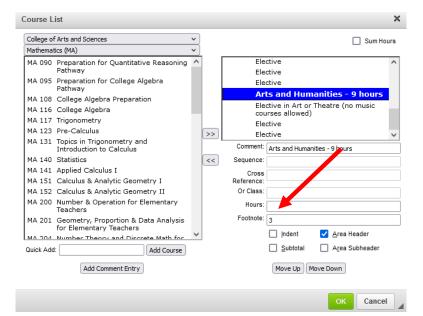

1. To add or change a footnote, in the Course List window, click on the Header or Course that you wish to add or change a footnote. In the Footnote field, add or adjust the number for the footnote. Click OK.

EXAMPLE: In the example above, each Header has a footnote, so we have added a 1, 2, and 3 in the Footnote field for each of the headers. You can add a footnote to any line item.

2. To edit the existing footnote message, hover the mouse over the footnote section. Double click the section to edit. The footnote window will open. In the top left corner, click on the footnote number you wish to edit. In the Footnote Content section below, edit the message. Click **OK** when completed.

NOTE: From the Footnotes window, you can add, remove or reorder footnotes.

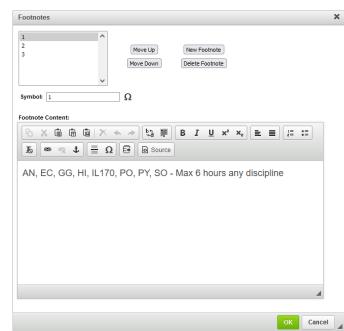

# **SUM HOURS / TOTALS / SUBTOTALS**

Within the Course List, you may want to add or adjust how the subtotals or totals of credits are displayed. The following section outlines how to edit these.

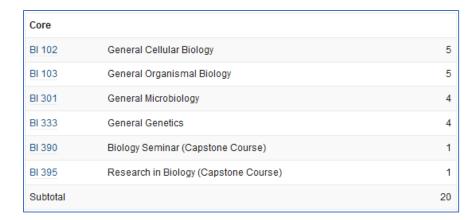

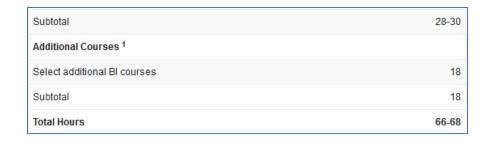

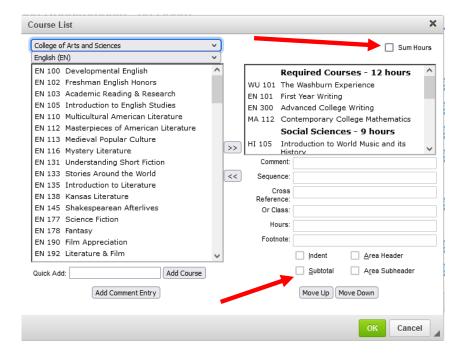

**NOTE:** The hours field is automatically populated with the credit hours assigned to the course.

| ACTION                                             | BEFOR                                     | <b>E</b>                 |                                                                                                    | STEPS                                                                                                    | AFTER    |                          |    |
|----------------------------------------------------|-------------------------------------------|--------------------------|----------------------------------------------------------------------------------------------------|----------------------------------------------------------------------------------------------------|----------|--------------------------|----|
| - Subtotal hours for a section of classes          | Required Courses                          |                          | In the Course List window, click the course "MA 112" in the top left window to highlight / select. | Required Courses                                                                                                |          |                          |    |
|                                                    | WU 101                                    | The Washburn Experience  | 3                                                                                                  | where to place the text.  • Click Add Comment Entry button. Enter                                               | WU 101   | The Washburn Experience  | 3  |
|                                                    | EN 101                                    | First Year Writing       | 3                                                                                                  |                                                                                                    | EN 101   | First Year Writing       | 3  |
| EXAMPLE:                                           | EN 300                                    | Advanced College Writing | 3                                                                                                  |                                                                                                    | EN 300   | Advanced College Writing | 3  |
| Add a Subtotal below the four courses of 12 hours. | MA 112 Contemporary College Mathematics 3 |                          | MA 112                                                                                             | Contemporary College Mathematics                                                                                | 3        |                          |    |
|                                                    |                                           |                          |                                                                                                    |                                                                                                    | Subtotal |                          | 12 |
| - Add Total Hours                                  |                                           |                          |                                                                                                    | <ul> <li>In the Course List window, click the Sum<br/>Hours checkbox in to the top right<br/>corner.</li> </ul> |          |                          |    |
|                                                    |                                           |                          |                                                                                                    | SEE NOTE BELOW!                                                                                                 |          |                          |    |

Note: Total Hours is automatically calculated by Courseleaf. If a requirement has a range of hours (3-5 for example), you may need to specify which number should be included in the total hours with a colon (e.g.,3-5:5 will add 5 hours to the total hours).

Using the colon function allows the catalog to display the correct hours required for the degree, rather than a range.

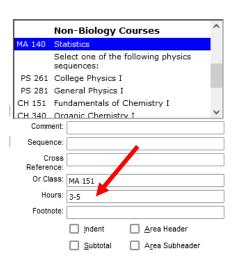

## **INDENT / SELECT X COURSES or CREDITS**

If you want to create a pick list of possible options a student can choose from (Example: select X number of courses or select X credits of the following), select the **Indent** checkbox when the courses are added to the list. This will remove the credits from the courses.

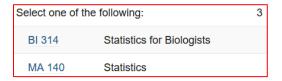

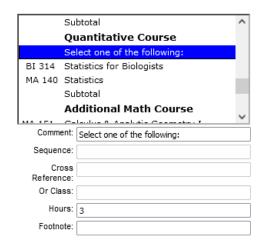

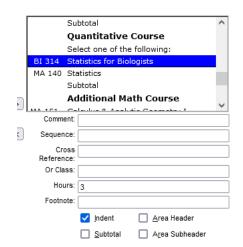

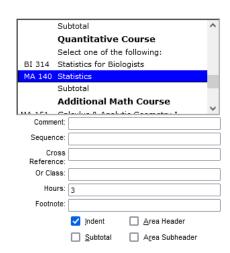

**NOTE**: For the example, the credit hours are manually added to the "Select one of the following" line, under the Hours field.

- The "Select one of the following" line is added by clicking Add Comment Entry.
- You must also manually add the credit hours in the Hours field for this entry.

## **PLAN OF STUDY**

To create a plan of study, click on the **Insert / Edit Formatted Table** icon (as seen below, looks like an Excel table). The **Insert Formatted Table** window will open. In the drop-down menu, select **Plan of Study Grid**. Click **OK**. A blank **Plan of Study Grid** window will open.

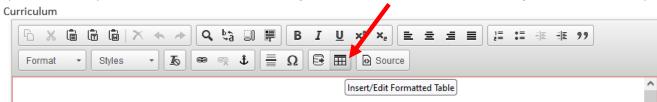

- 1. In the top right corner, in the drop-down menus, select the Year and Term you wish to start the Plan of Study.
- 2. Once the time range is select, in the top left corner, in the drop-down menus, select the College and Courses you want to add.
- 3. Once the course list displays, click the course to select / highlight. Click the right arrow button.
- 4. Continue to add your courses to the appropriate year and term.
- 5. Follow the instructions in the sections above to customize as you need.
- 6. Click OK.
- 7. The Plan of Study will preview.

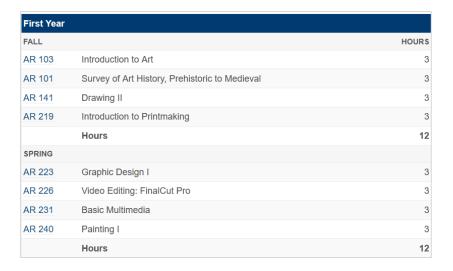

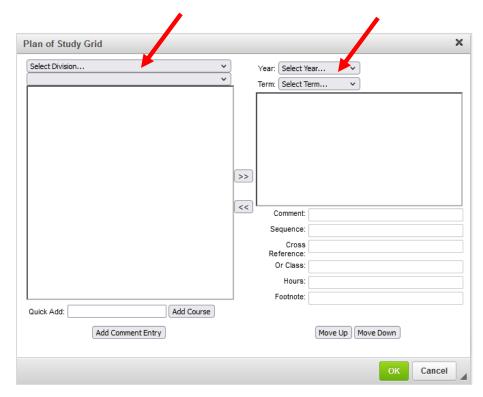